# **Grafy v textových editorech**

### **Předpoklady**

Předpokládám znalost tvorby grafu v tabulkových kalkulátorech, volbu vhodnosti typu grafu a tvorbu tabulek v textových editorech.

### **Grafy ve Wordu 2010**

Přestože nemusíte začít tabulkou, můžete si ji ve Wordu vytvořit. Záleží na tom, zda graf má tabulku doplnit nebo je jen ilustrační.

#### **Vkládání grafu**

Graf se vkládá přes záložku **Vložení** a v ní v části **Ilustrace** kliknete na **Graf**. Otevře se dialogové okno **Vložit** 

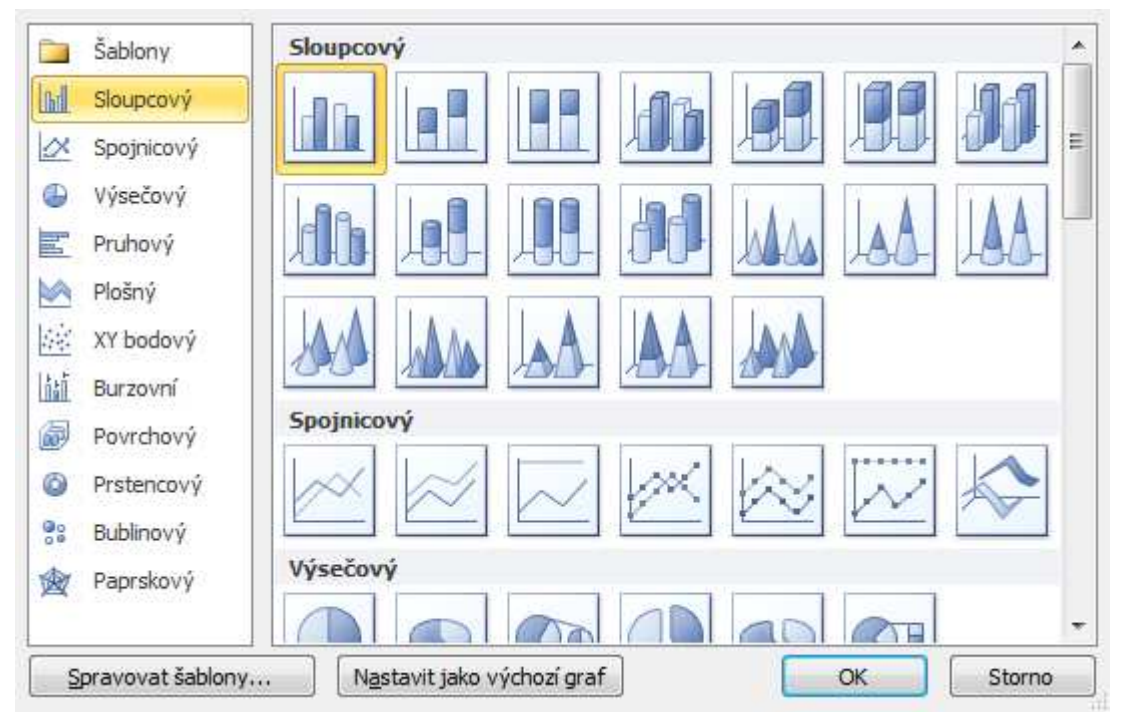

**graf**, ve kterém Typ grafu (vlevo) a podtyp (vpravo). Po potvrzení se otevře Excel s předpřipravenou tabulkou odpovídající vybranému typu grafu. Do ní můžete

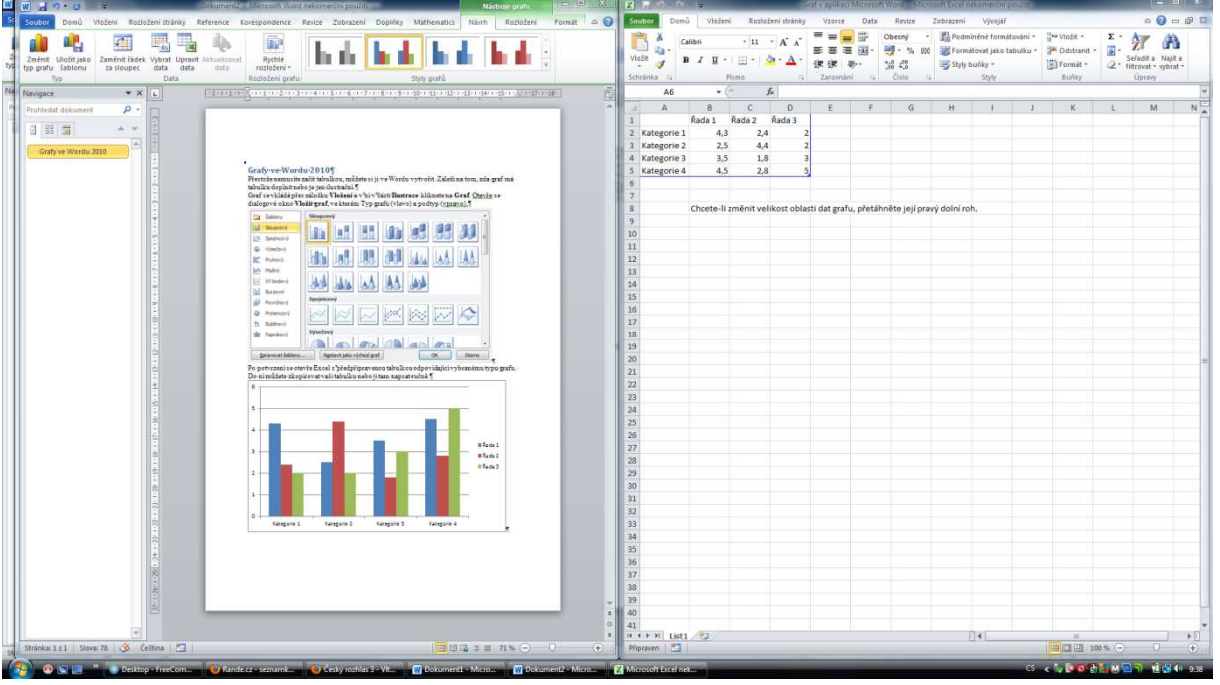

zkopírovat vaši tabulku nebo ji tam napsat ručně.

Po úpravě tabulky v Excelu upravíme její rozsah posunutím úchytu modře ohraničené tabulky vpravo dole. Tím je graf skoro dovytvořen. Zavřením Excelu je graf potvrzen.

## **Úpravy grafu**

Kliknutím pravého tlačítka myši na určitou část grafu (legenda, titulek, hlavní/vedlejší osa, datová řada, …) můžeme příslušnou část grafu upravit kliknutím na poslední nabídku **Formát …** 

Volbou **Upravit data** se znovu otevře Excel s tabulkou a můžeme upravit jak čísla, tak popisky.

Volbou **Změnit typ grafu** se dostaneme na začátek tvorby grafu a můžeme změnit typ grafu.

Chceme-li upravit text nadpisu, klikneme na nadpis levým tlačítkem a nadpis přepíšeme.

Chceme-li odstranit legendu, klikneme na ní levým tlačítkem a pomocí klávesy *Delete* vymažeme.

#### **Grafy ve Wordu 2003**

Přestože nemusíte začít tabulkou, můžete si ji ve Writeru vytvořit. Záleží na tom, zda graf má tabulku doplnit nebo je jen ilustrační.

## **Vkládání grafu**

V nabídce (řádka Soubor – Úpravy – Zobrazit …) zvolíme **Vložit** → **Objekt** a vybereme buď **Graf aplikace Microsoft Excel** (v tom případě je další postup podobný jako v novější verzi Wordu) nebo **Graf aplikace Microsoft Graph**.

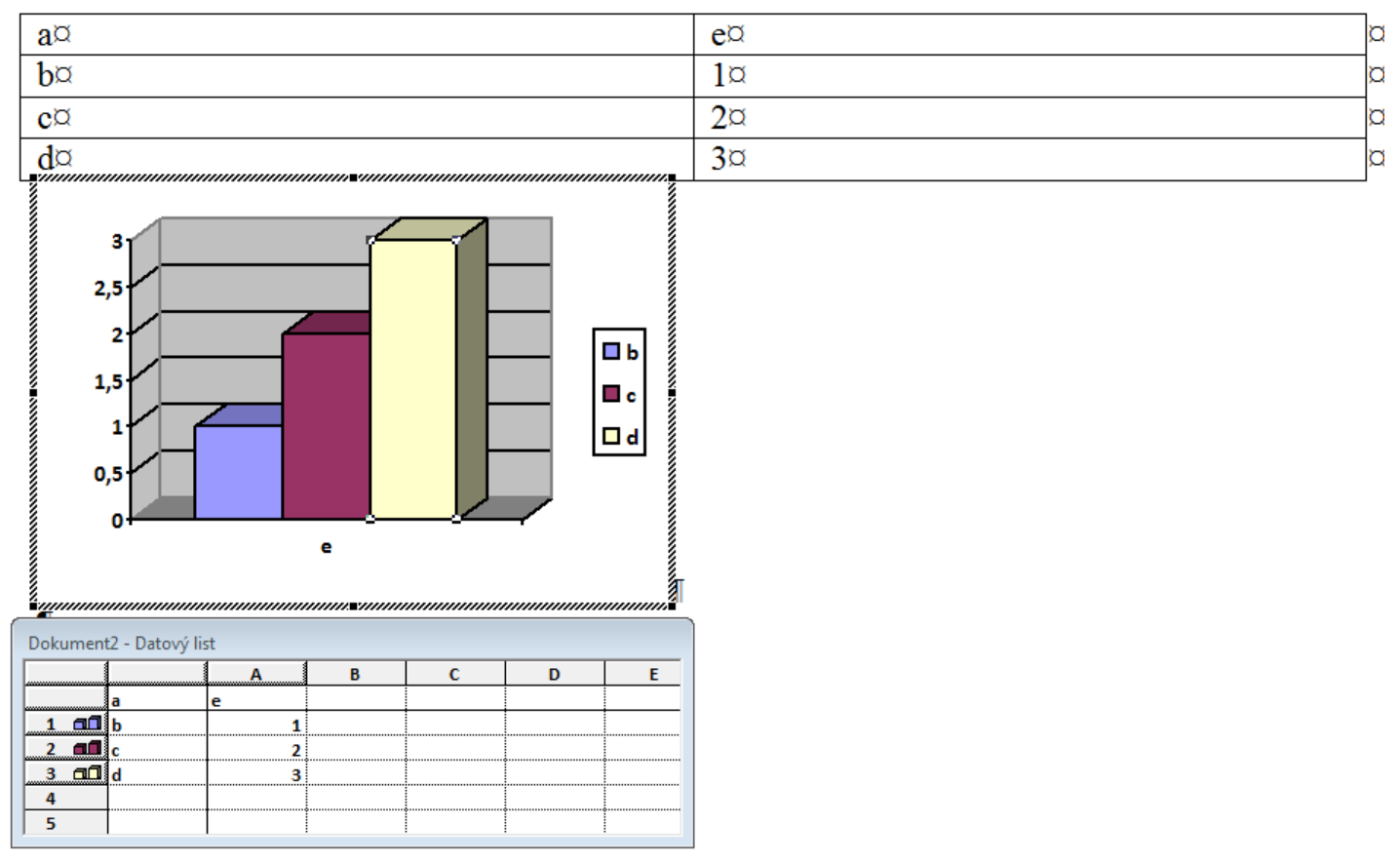

Typ a podtyp grafu zvolíme kliknutím pravého tlačítka myši na graf, datový list obsahuje označenou tabulku.

# **Úpravy grafu**

Kliknutím pravého tlačítka myši na graf můžeme buď upravit celý objekt (zarovnání apod.) nebo vlastnosti grafu volbou **Objekt Graf** a **Upravit** nebo můžeme objekt graf aktivovat dvojklikem. Vrátíme se tím k situaci podobné po vložení grafu.

Pak si můžeme vybrat určitou část grafu (legenda, titulek, hlavní/vedlejší osa, datová řada, …) můžeme příslušnou část grafu upravit kliknutím na nabídku **Formát …** 

Volba Možnosti grafu nabízí úpravu názvu grafu, os, umístění legendy.

Volbou **Typ grafu** můžeme změnit typ grafu.

Chceme-li odstranit legendu, klikneme na ní levým tlačítkem a pomocí klávesy *Delete* vymažeme.

## **Grafy v OpenOffice.org 3.3 Writeru**

Přestože nemusíte začít tabulkou, můžete si ji ve Writeru vytvořit. Záleží na tom, zda graf má tabulku doplnit nebo je jen ilustrační.

#### **Vkládání grafu**

V nabídce (řádka Soubor – Úpravy – Zobrazit …) zvolíme **Vložit** → **Objekt** a vybereme **Graf**.

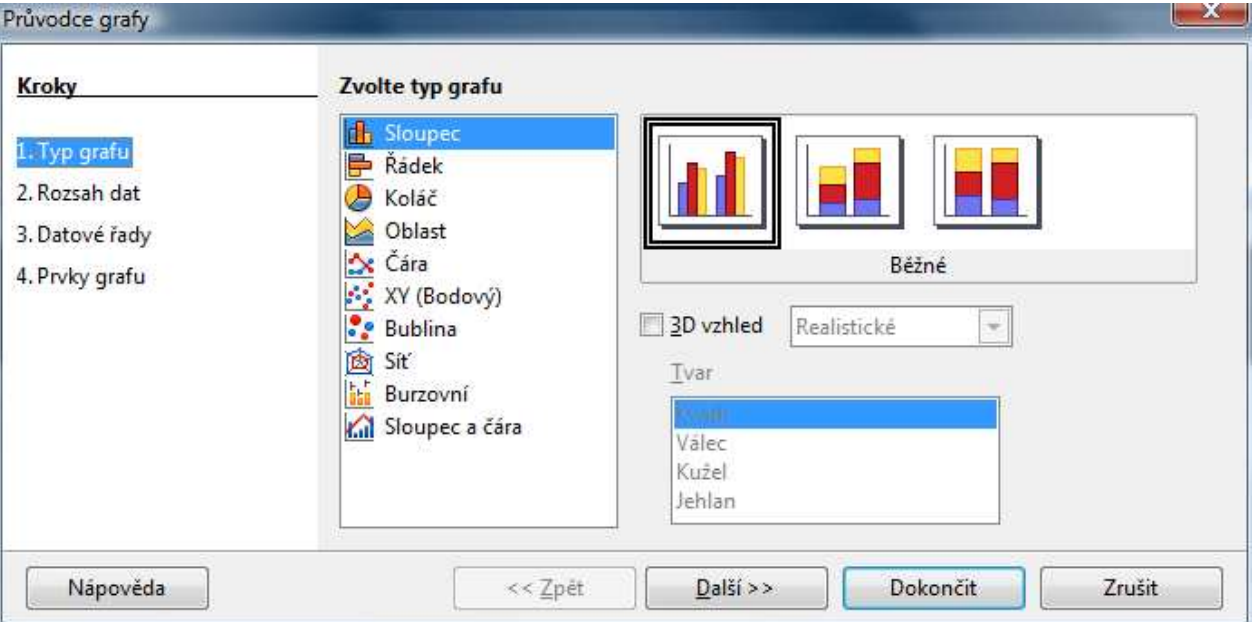

V průvodci grafu vybereme **Typ grafu**, zvolíme podtyp, případně upravíme Rozsah dat a Datové řady a Prvky grafu (zde můžeme napsat nadpis grafu (Titulek), popisky os a nastavit legendu – umístění, případně vypnutí zobrazení legendy).

Pokud nevycházíme z hotové tabulky, vloží se graf (sloupcový) a musíme data vložit pravým kliknutím na graf a volbou **Tabulka dat grafu**.

## **Úpravy grafu**

Kliknutím pravého tlačítka myši na určitou část grafu (legenda, titulek, hlavní/vedlejší osa, datová řada, …) můžeme příslušnou část grafu upravit kliknutím na první nabídku **Formát …** Nejprve ale musíme objekt graf aktivovat (dvojklikem).

Volbou **Datové oblasti**/**Tabulka dat grafu** se ukáže odkaz na tabulku, resp. otevře dabulka s daty s tabulkou a můžeme upravit jak čísla, tak popisky.

Volbou **Typ grafu** se dostaneme na začátek tvorby grafu a můžeme změnit typ grafu.

Chceme-li upravit text nadpisu, klikneme pravým tlačítkem a zvolíme **Vložit popisy**.

Chceme-li odstranit legendu, klikneme na ní levým tlačítkem a pomocí klávesy *Delete* vymažeme.